# **Flex Activation**

# Guide

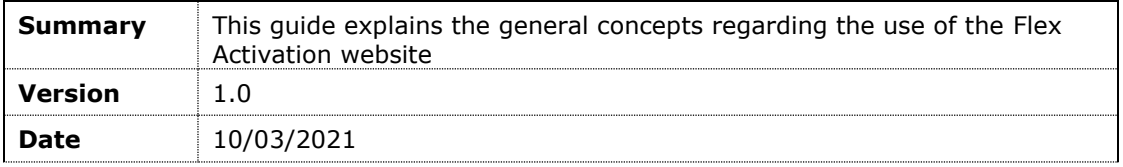

**Contents** 

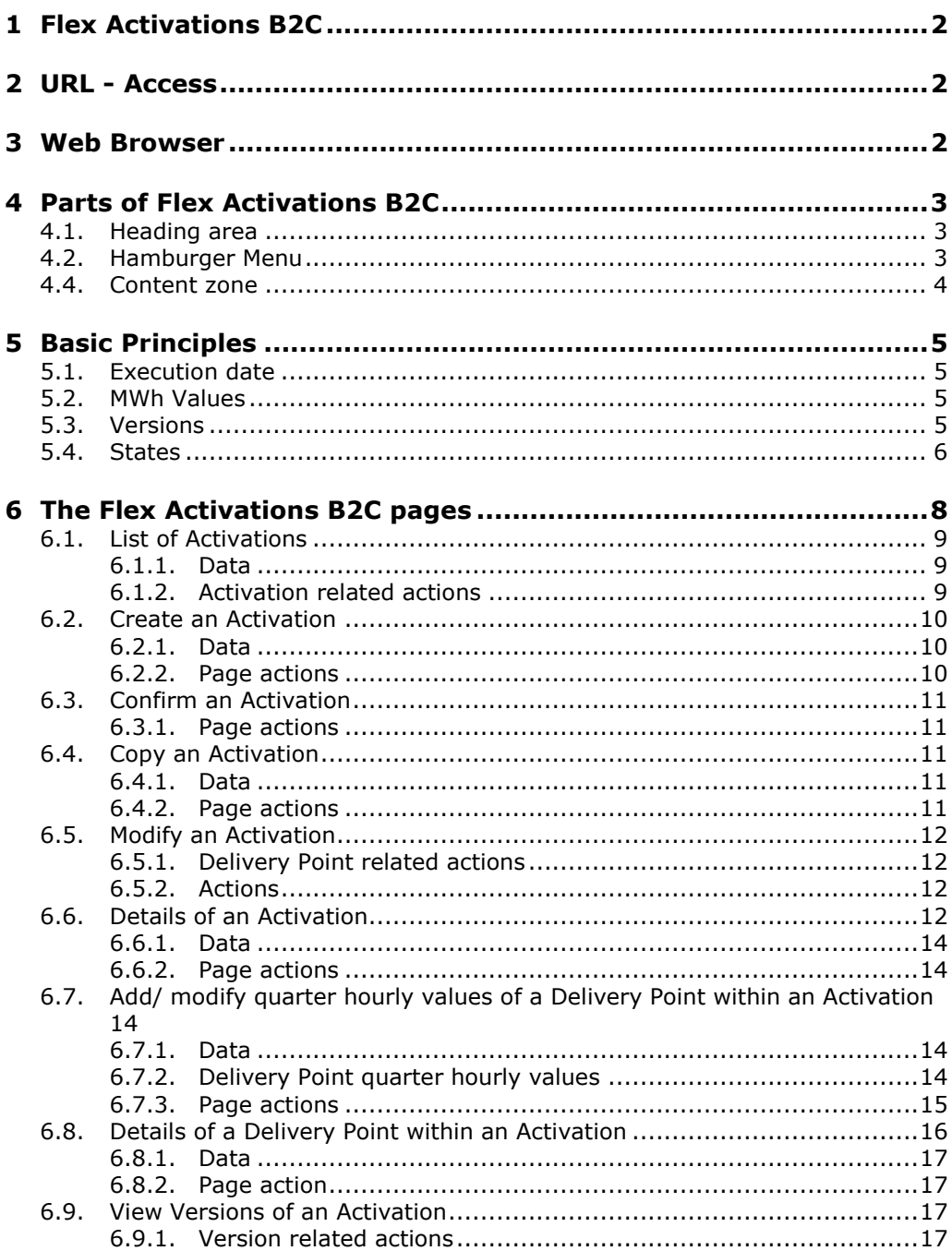

# **1 Flex Activations B2C**

<span id="page-1-0"></span>**Flex Activations B2C** is the Elia website where Flexibility Service Providers (FSP) can submit their Activations, consult the states and history of the Activations and check if their FSP obligations are fulfilled.

An update of this document is foreseen. The latest version is always available on the Elia website

An Activation is the schedule of a planned flexibility injection or offtake by an FSP on some Delivery Points on the Elia Grid or on the connected Distributor grids.

The Activation contains:

- **D** Offtake,
- **Injections**

These Activations have to be confirmed by the FSP before the actual transfer can take place.

**Note**

Call to Flex Activations can be automated via an API (so called "B2B"). See document FlexActivations B2B Guide

# **2 URL - Access**

<span id="page-1-2"></span><span id="page-1-1"></span>The Flex Activation is reachable at the Internet Address: [https://flexActivations.elia.be](https://flexactivations.elia.be/)

# **3 Web Browser**

Elia recommends using Microsoft Edge based on Chromium.

# **4 Parts of Flex Activations B2C**

<span id="page-2-0"></span>**Flex Activations B2C** is composed of different parts, each with their specific purpose.

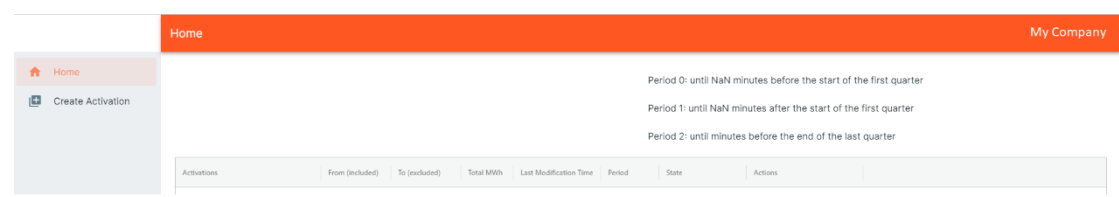

It consists of:

- **A** heading area
- A general menu item zone (also called the "hamburger zone")
- A content zone

### <span id="page-2-1"></span>**4.1. Heading area**

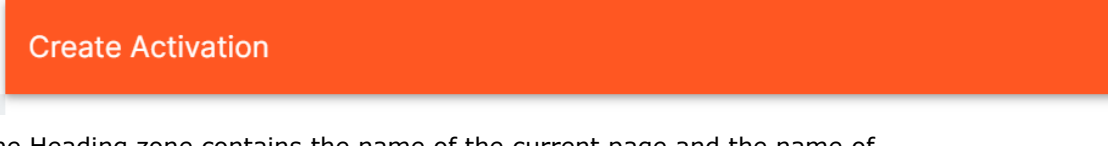

The Heading zone contains the name of the current page and the name of the User connected

### <span id="page-2-2"></span>**4.2. Hamburger Menu**

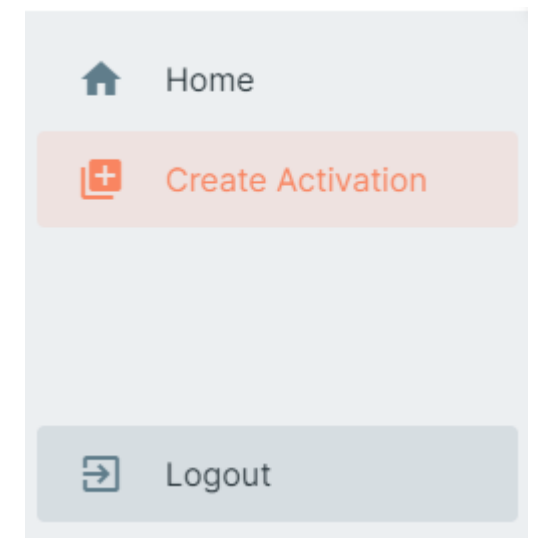

The 'Hamburger Menu' consists of links to the **main functionalities** of Flex Activations B2C.

Each task must be launched from the 'Hamburger Menu' or via "hyperlinks" on different screen as explained in this manual on related screens

## <span id="page-3-0"></span>**4.4. Content zone**

The functionality or task you select in the 'Hamburger Menu' or through another link is displayed in the content zone.

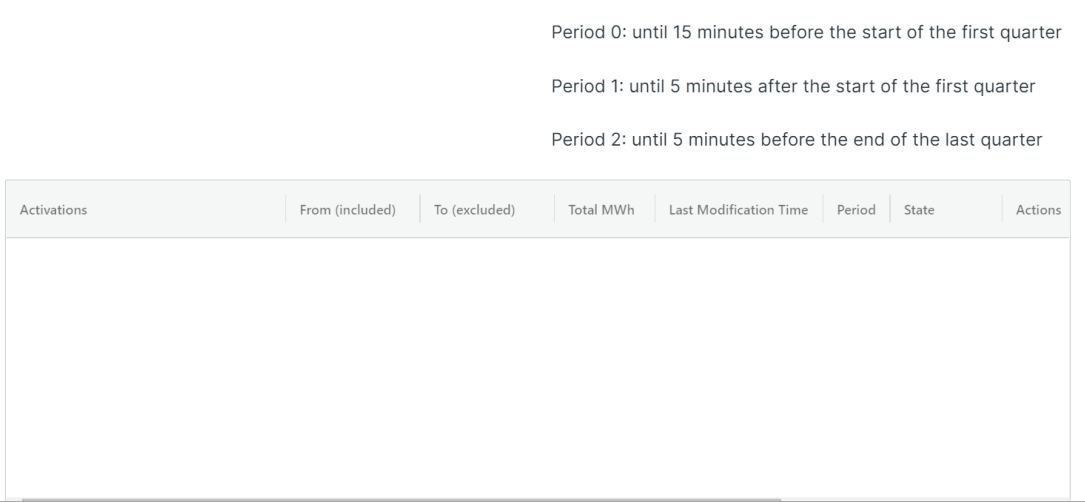

# **5 Basic Principles**

<span id="page-4-0"></span>When using the Flex Activations B2C site, there are a few specific terms you should know.

- Execution date
- Unit
- **States**
- Versions

## <span id="page-4-1"></span>**5.1. Execution date**

Execution date:

Date 11/03/2021

о

The execution date or Delivery date is the day when the Activation will be running.

The execution date is used as the default date in Flex Activations B2C. You can modify the execution date on each page.

Enter the execution date in the field and **Enter** key, or select the execution date from a pop-up calendar.

Date

10/03/2021

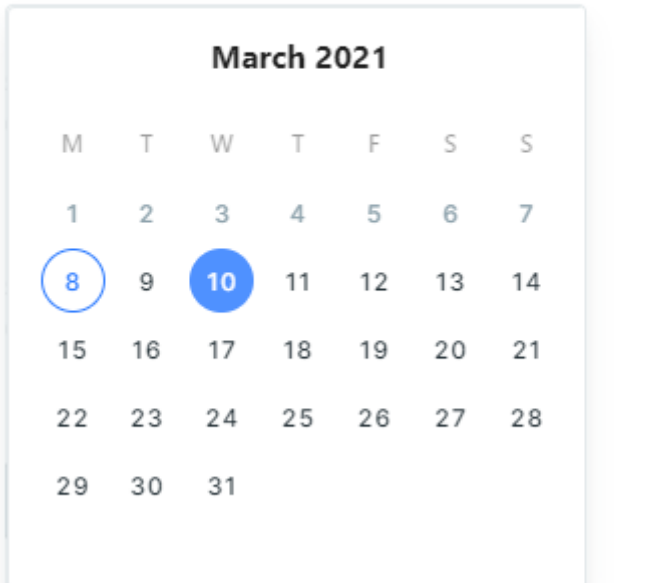

### <span id="page-4-2"></span>**5.2. MWh Values**

All Activation data on the Flex Activations B2C site are entered/displayed in absolute (= positive) values.

### <span id="page-4-3"></span>**5.3. Versions**

An Activation has 2 types of Versions:

- **Period:** A "period" is the time when the FSP can make some Operations on his Activations. There are 3 Periods:
	- **Period 0:** This period starts at any time before the first quarter and finishes 15 minutes before the start of the first Activation quarter. The FSP has the right to:
- Create the Activation
- Modify the duration (within the selected execution date)
- Add or remove Delivery Points
- Confirm the Activation
- Delete the Activation
- Modify the quarter hourly values for each Delivery Point and the direction

#### P **Note**

The total duration (start time, end time and number of quarters) of the Activation may no longer be modified after period 0.

- **Period 1:** This period starts when the period 0 finishes and finishes 5 minutes before the start of the first Activation quarter. The FSP has the right to
	- Delete the Activation
	- Modify the values for each Delivery Point and the direction
	- Confirm the Activation
- **Period 2:** This period starts when the period 1 finishes and finishes 5 minutes before the end of the last Activation quarter. The FSP has the right to
	- Take a "photo" (so called an 'Update') of the Activation as explained here below.

#### P **Note**

The Activation must be confirmed after each period

- Delete the Activation
- Modify the values for each Delivery Point and the direction
- Confirm the Activation
- **Update:** An "Update" is a "photo". The FSP has the right to save an 'Update' only during the Period 2.

#### **Note**

The 'Update' are only possible during Period 2

Each Update has a 'version number' starting at 1 and incremented with each new Update.

For example, if you request an Activation 'Update', it has **version number** 1. If you request it afterwards, the new version of the Activation is saved under version number 2.

#### P **Note**

After Period 2, the FSP can only consult previous Activations

#### <span id="page-5-0"></span>**5.4. States**

As soon as you submit the Activation, it is automatically checked by Elia and it receives a state.

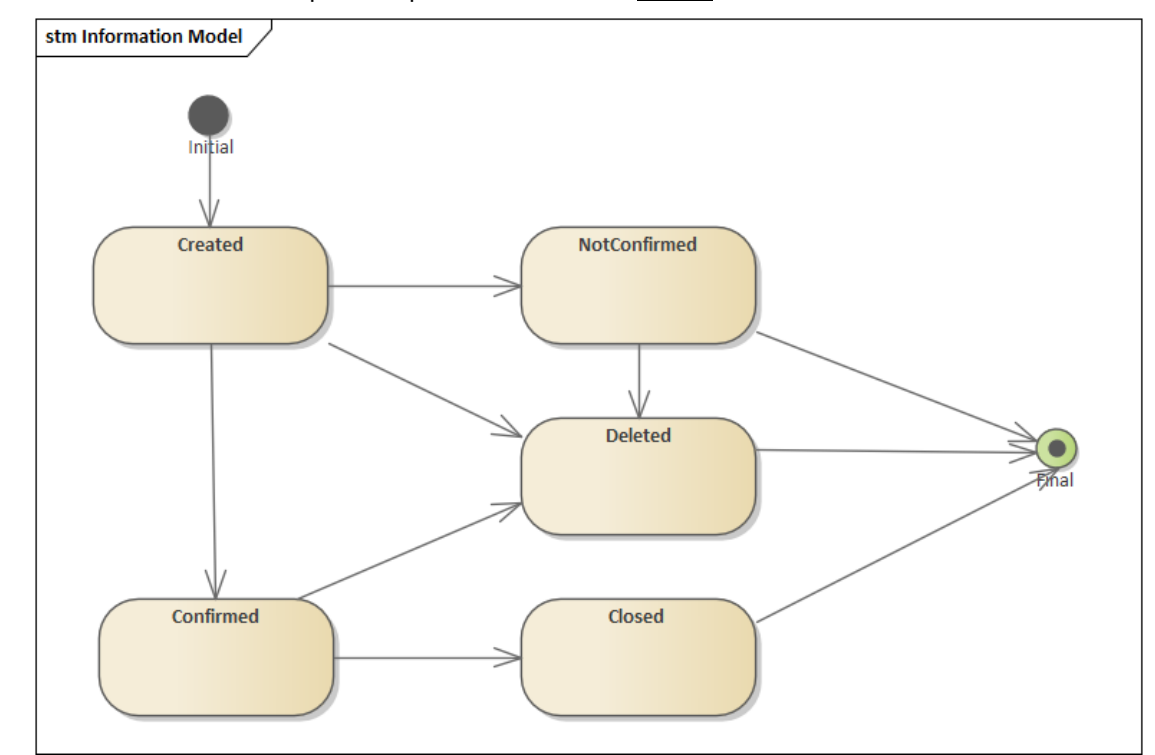

Possible states from a process point of view for a Period are:

- **Created:** A new Activation has been received by Flex Activations B2C (Period 0) or a new Period has started (Period 1 or 2); based on the Period, some actions are possible: See [5.3](#page-4-3) "[Versions"](#page-4-3) p [5](#page-4-3)
- **Confirmed:** The Activation Period has been confirmed by the FSP.
- **Not Confirmed:** At the end of the Period, the Activation has not been confirmed.
- **Deleted:** the FSP has deleted the Activation.
- **Closed:** At the end of the period, the FSP has confirmed the Activation.

# **6 The Flex Activations B2C pages**

<span id="page-7-0"></span>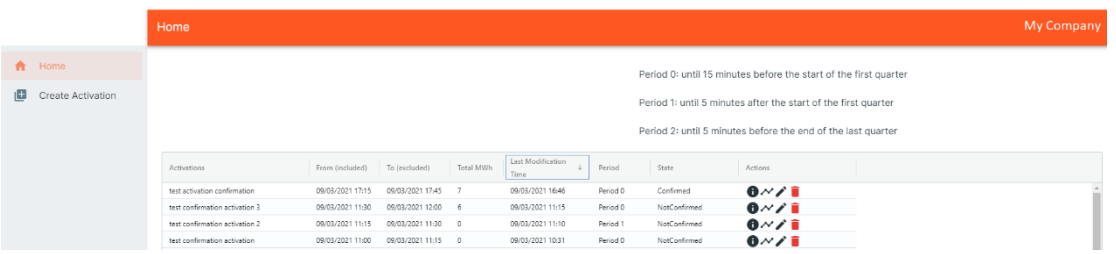

The List of Activations is the summary of all your Activations and their latest period and State listed alphabetically based on your Reference.

#### P **Note**

If you did not enter a reference then the Flex Activation B2C web site created a technical reference for your Activation.

## <span id="page-8-0"></span>**6.1. List of Activations**

The 'List of Activations' is the main and default page and presents a summary of the Activations to the FSP.

#### <span id="page-8-1"></span>**6.1.1. Data**

In the 'list of Activations', you can see, for each Activation:

- **'Activation'**: The reference given by you or the technical one given by the Flex Activation B2C.
- **From**: The first quarter of the Activation (included).
- **To**: The first quarter after the end of the Activation. In other term, the first quarter excluded of the Activation.
- **Total MWh**: The total MWh of all quarters of the Activation.
- **Last modification Time**: The date and time the Activation was modified in Flex Activations B2C or B2B for the last time.
- **Period**: The period of the Activation. See [5.3](#page-4-3) ["Versions"](#page-4-3) [p5](#page-4-3)
- **State:** The state from a process point of view. See [5.4](#page-5-0) "[States"](#page-5-0) p [6](#page-5-0) .
- **Actions**: The different actions you can perform on the Activation.

#### <span id="page-8-2"></span>**6.1.2. Activation related actions**

For an Activation, you can perform the following actions via the list of **"**Actions**"**.

- **Versions**: View all versions of the Activation. You can then view the details of each version or modify one of the versions (if allowed). See [6.9](#page-21-2) ["View Versions of an Activation"](#page-21-2) [p17.](#page-21-2)
- **Details**: View the details of the selected Activation, especially the schedule by quarter hour. This page is described in [6.2](#page-13-0) ["Create an Activation](#page-13-0)
- [From the 'Hamburger Menu' menu, you can click on the menu item 'Create](#page-13-0)  [Activation' to enter within this page.](#page-13-0)

On this [page, you can create and submit a new Activation.](#page-13-0)

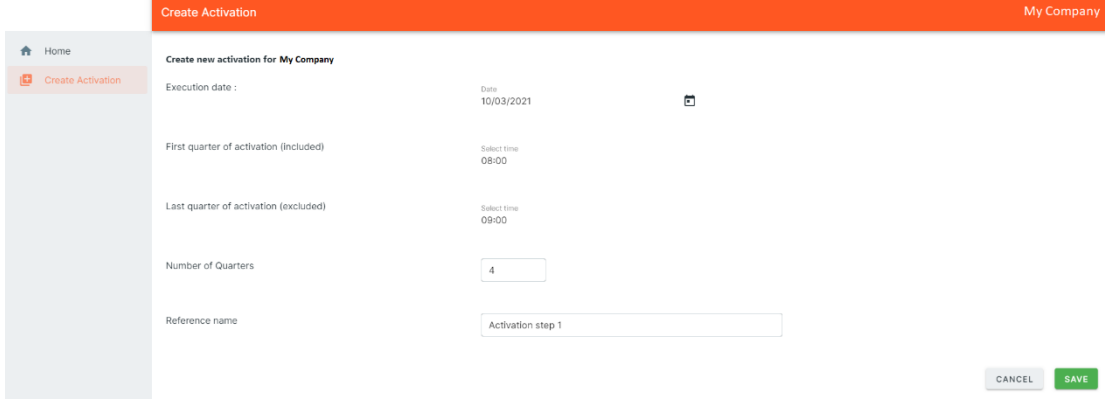

#### **[6.1.3.](#page-13-0) Data**

[You enter the following data:](#page-13-0)

- **Execution date**[: The operation day date on which the energy is](#page-13-0)  [transferred: the Day of the Activation. One Activation may only been](#page-13-0)  [defined on one day.](#page-13-0)
- **Start Time first quarter**[: first quarter \(included\).](#page-13-0)
- **First quarter excluded:** quarter following the last quarter of the [Activation.](#page-13-0)
- **Reference name:** The unique reference that you want to give to this [Activation \(maximum 60 characters: Only letters and digits are accepted\).](#page-13-0)

#### **[Note](#page-13-0)**

[Flex Activations accept an Activation on one Day. No overlap is allowed!](#page-13-0) 

[The reference may never be modified after the Activation is created.](#page-13-0)

P **[Tip](#page-13-0)**

> [Flex Activations takes into account](#page-13-0) **daylight saving time**. The third hour [\(2-3h\) will be omitted on the last Sunday of March and added as an](#page-13-0)  [additional hour on the last Sunday of October. An extra column appears in](#page-13-0)  the schedule before 3-4h [\(based on the official information in february](#page-13-0)  [2021\)](#page-13-0)

#### **6.1.4. [Page actions](#page-13-0)**

[After finishing your entries for the Activation, click:](#page-13-0)

- **Save**[: Save your changes and go](#page-13-0) the page 'Modify Activation' to add [details.](#page-13-0)
- **Cancel:** Discard your changes. [No Activation will be created.](#page-13-0)
- **[Tip](#page-13-0)**

[Another way to create a new Activation](#page-13-0) is by **copy**ing an existing [Activation. This way, all values in the new Activation](#page-13-0) form are already filled [in, but can be modified: See below.](#page-13-0)

### **6.2. [Confirm an Activation](#page-13-0)**

On [the Home page in the activation list you can see a green checkbox in the](#page-13-0)  Actions list for activations in the future [with a State NotConfirmed. Click on it](#page-13-0)  [to get the Confirm pop-up.](#page-13-0)

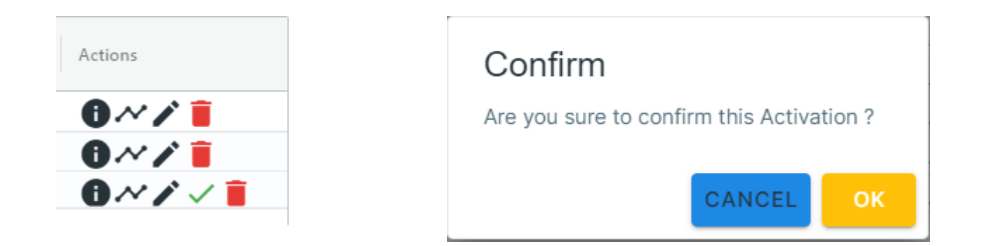

#### **6.2.1. [Page actions](#page-13-0)**

- **OK**[: The Activation will be confirmed.](#page-13-0) The State is updated to [Confirmed.](#page-13-0)
- **Cancel**[: The pop-up disappears and the Activation remains in its initial](#page-13-0)  [state.](#page-13-0)

## **6.3. Copy [an Activation](#page-13-0)**

[Coming from the page 'List Activations', you can create a complete new](#page-13-0)  [Activation using the selected existing Activation as template and submit](#page-13-0) a [new Activation.](#page-13-0)

#### *[\[At this stage the functionality is not yet available.\]](#page-13-0)*

#### **[6.3.1.](#page-13-0) Data**

[You enter the following data:](#page-13-0)

- **Execution date:** The operation day date on which the energy is [transferred: the Day of the Activation. One Activation may only been](#page-13-0)  [defined on one day.](#page-13-0)
- **[Start Time first quarter](#page-13-0)**: first quarter (included).
- **First quarter excluded:** quarter following the last quarter of the [Activation.](#page-13-0)
- **Reference name:** [The unique reference that you want to give to this](#page-13-0)  [Activation \(maximum 60 characters: Only letters and digits are accepted\).](#page-13-0)

#### **6.3.2. [Page actions](#page-13-0)**

[After finishing your entries for the Activation, click:](#page-13-0)

- **Save**[: Save your changes and go back to the list of Activations.](#page-13-0)
- **Save & create new**[: Save your changes and go to an empty form to](#page-13-0)  [create a new Activation.](#page-13-0)
- **Cancel**[: Discard your changes.](#page-13-0)
- P **[Tip](#page-13-0)**

[Another way to create a new Activation](#page-13-0) is by **copy**ing an existing [Activation. This way, all values in the new Activation](#page-13-0) form are already filled [in, but can be modified.](#page-13-0)

Edi

## **6.4. [Modify an Activation](#page-13-0)**

[If you modify an existing Activation \(or an Activation that you have just](#page-13-0)  created), [the current version is updated with your new values.](#page-13-0)

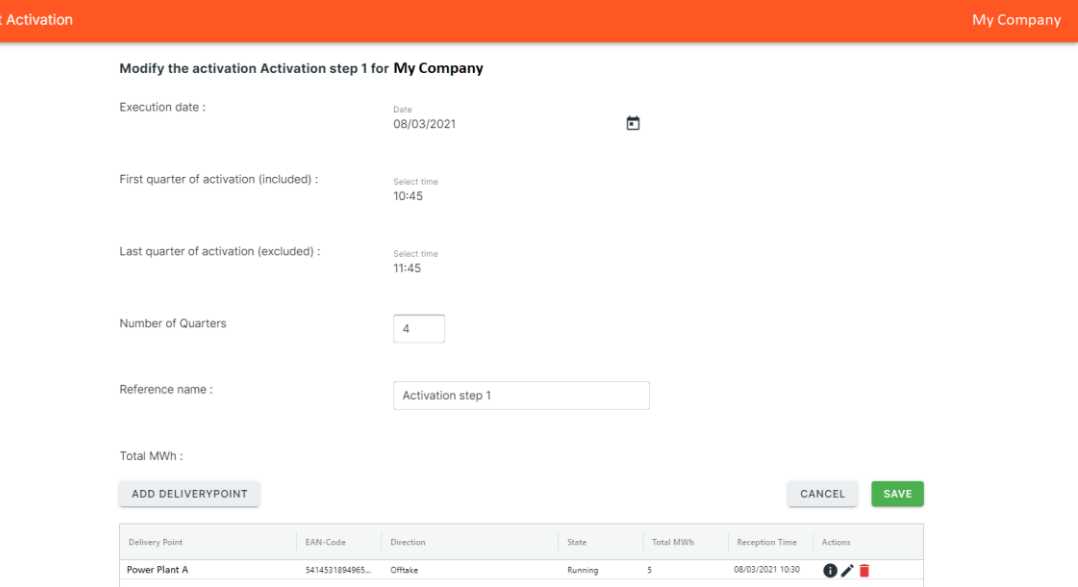

[You may modify the values associated with a Delivery Point](#page-13-0) or add a Delivery Point [\(if this is allowed during the current period of the Activation; See 5.3](#page-13-0) ["Versions" p5](#page-13-0) )

#### **6.4.1. Delivery Point [related actions](#page-13-0)**

[For each Delivery Point, following actions may be available \(depending of the](#page-13-0)  [Period\):](#page-13-0)

 **Details**[: displays the details of the Delivery Point](#page-13-0) within an Activation : See "6.7 [Add/ modify quarter hourly values of a Delivery Point](#page-13-0) within an [Activation](#page-13-0)

[This page allows to modify values and direction for a Delivery Point](#page-13-0) you [selected in an Activation or to add a Delivery Point](#page-13-0) quarter hourly values in [an existing Activation \(if the activation is still in Period 0: See 5.3](#page-13-0) "Versions" [p5\).](#page-13-0)

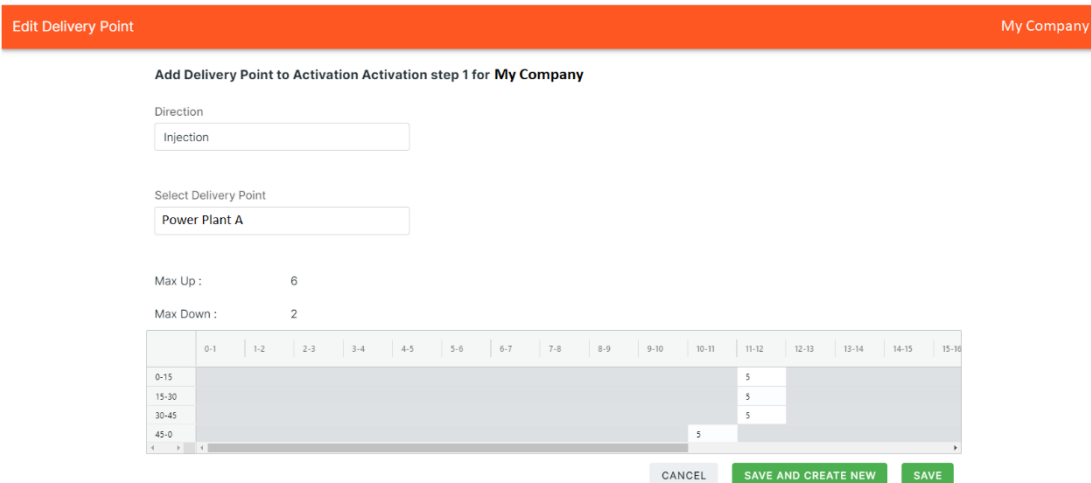

#### **[6.4.2.](#page-13-0) Data**

[On this page, you can modify:](#page-13-0)

 **Select Delivery Point:** [Ean code of the Delivery Point](#page-13-0) in the direction ['Injection'](#page-13-0) and/or 'Offtake'

#### **6.4.3. Delivery Point [quarter hourly values](#page-13-0)**

[Values are entered in MW on an hourly basis. The total in MWh is displayed](#page-13-0)  [in the upper right corner of the schedule. If you have to fill in the same value](#page-13-0)  [many times in the schedule, you can make use of the following actions:](#page-13-0)

- **Fill Right**[: Copy the value you entered to all cells on the right.](#page-13-0)
- **Fill Down**: Copy the value you entered to all cells lower than the [selected cell.](#page-13-0)
- **Clear**[: Delete all values](#page-13-0) on screen.

#### **6.4.4. [Page actions](#page-13-0)**

[After finishing your entries for the Activation, click:](#page-13-0)

- **Save:** Save your changes and go back to the list of Activations.
- **Save & add Delivery Point:** Save your changes and go to an empty [form to create a new Quarter hourly Schedule for another Delivery Point](#page-13-0) [within this Activation.](#page-13-0)
- **Cancel:** Discard your changes.
- [Details of a Delivery Point](#page-13-0) within an Activation **"** p 14
- **Copy**[: Copy the value you entered to all cells on the right.](#page-13-0)
- **Modify**: [display the Screen 'Modi](#page-13-0)fy a Delivery Point within an Activation'. [See](#page-13-0)
- **Delete**[: Discard all data of this Delivery Point](#page-13-0) within this Activation

#### **6.4.5. [Actions](#page-13-0)**

[After finishing your entries for the Activation, click:](#page-13-0)

- **Save**[: Save your changes and go back to the list of Activations.](#page-13-0)
- **Cancel:** Discard your changes.
- [Details of an Activation"](#page-13-0) [p10](#page-13-0)
- **Modify**: modify all data (in period 0) or the values (in period 1). See [6.8](#page-15-1) ["Modify an Activation"](#page-15-1) [p12.](#page-15-1)
- **Copy**: Copies this Activation
- **Update** : Save an 'Update' of the Activation
- **Delete**: delete the Activation.
- **Confirm**: confirm the current period selected Activation.

### <span id="page-13-0"></span>**6.5. Create an Activation**

From the 'Hamburger Menu' menu, you can click on the menu item 'Create Activation' to enter within this page.

On this page, you can create and submit a new Activation.

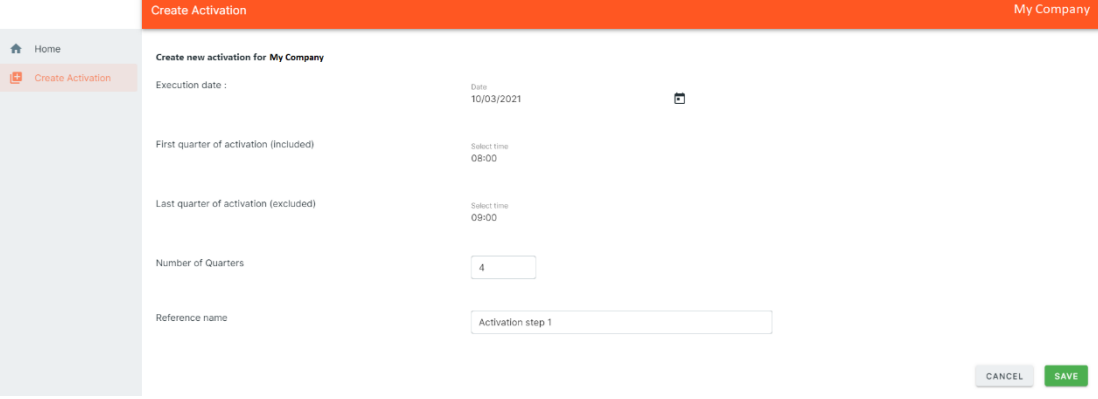

#### <span id="page-13-1"></span>**6.5.1. Data**

You enter the following data:

- **Execution date**: The operation day date on which the energy is transferred: the Day of the Activation. One Activation may only been defined on one day.
- **F** Start Time first quarter: first quarter (included).
- **First quarter excluded**: quarter following the last quarter of the Activation.
- **Reference name**: The unique reference that you want to give to this Activation (maximum 60 characters: Only letters and digits are accepted).

#### ℐ **Note**

Flex Activations accept an Activation on one Day. No overlap is allowed!

The reference may never be modified after the Activation is created.

#### P **Tip**

Flex Activations takes into account **daylight saving time**. The third hour (2-3h) will be omitted on the last Sunday of March and added as an additional hour on the last Sunday of October. An extra column appears in the schedule before 3-4h (based on the official information in february 2021)

<span id="page-14-0"></span>**6.5.2. Page actions**

After finishing your entries for the Activation, click:

- **Save:** Save your changes and go the page 'Modify Activation' to add details.
- **Cancel**: Discard your changes. No Activation will be created.

#### P **Tip**

Another way to create a new Activation is by **copy**ing an existing Activation. This way, all values in the new Activation form are already filled in, but can be modified: See below.

# <span id="page-14-1"></span>**6.6. Confirm an Activation**

On the Home page in the activation list you can see a green checkbox in the Actions list for activations in the future with a State NotConfirmed. Click on it to get the Confirm pop-up.

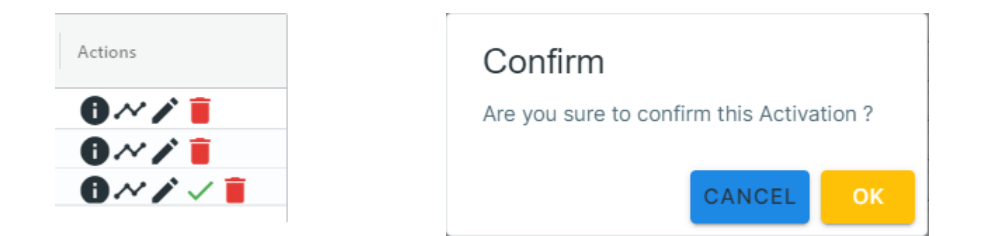

<span id="page-14-2"></span>**6.6.1. Page actions**

- **OK**: The Activation will be confirmed. The State is updated to Confirmed.
- **Cancel**: The pop-up disappears and the Activation remains in its initial state.

# <span id="page-14-3"></span>**6.7. Copy an Activation**

Coming from the page 'List Activations', you can create a complete new Activation using the selected existing Activation as template and submit a new Activation.

### *[At this stage the functionality is not yet available.]*

#### <span id="page-14-4"></span>**6.7.1. Data**

You enter the following data:

- **Execution date**: The operation day date on which the energy is transferred: the Day of the Activation. One Activation may only been defined on one day.
- **Start Time first quarter**: first quarter (included).
- **First quarter excluded:** quarter following the last quarter of the Activation.
- **Reference name:** The unique reference that you want to give to this Activation (maximum 60 characters: Only letters and digits are accepted).

#### <span id="page-15-0"></span>**6.7.2. Page actions**

After finishing your entries for the Activation, click:

- **Save**: Save your changes and go back to the list of Activations.
- **Save & create new**: Save your changes and go to an empty form to create a new Activation.
- **Cancel**: Discard your changes.

#### $\mathscr{P}$  Tip

**Fo** 

Another way to create a new Activation is by **copy**ing an existing Activation. This way, all values in the new Activation form are already filled in, but can be modified.

### <span id="page-15-1"></span>**6.8. Modify an Activation**

If you modify an existing Activation (or an Activation that you have just created), the current version is updated with your new values.

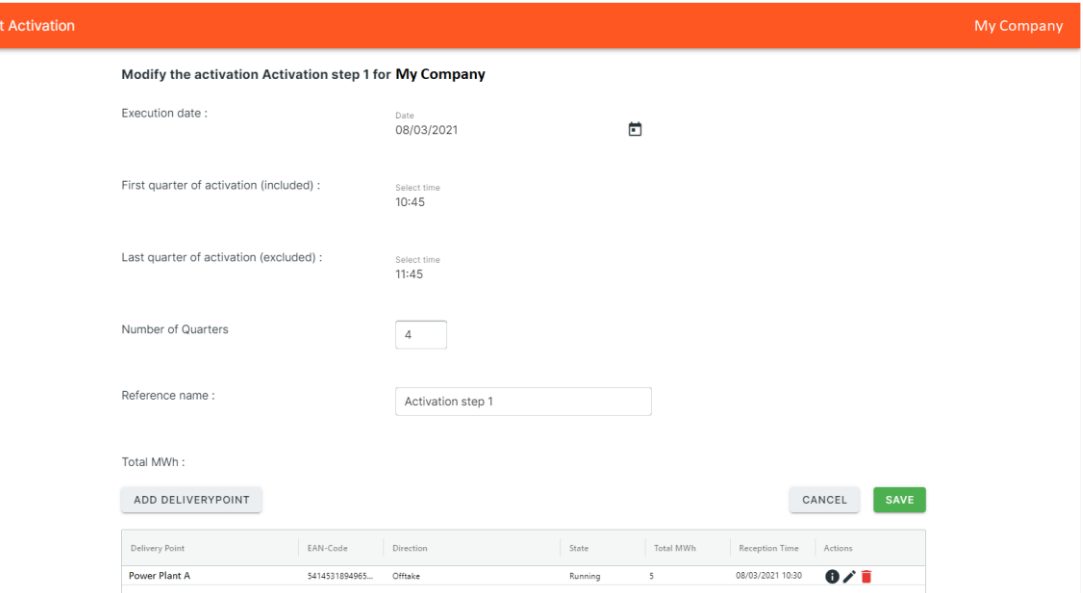

You may modify the values associated with a Delivery Point or add a Delivery Point (if this is allowed during the current period of the Activation; See [5.3](#page-4-3) ["Versions"](#page-4-3) [p5](#page-4-3) )

#### <span id="page-15-2"></span>**6.8.1. Delivery Point related actions**

For each Delivery Point, following actions may be available (depending of the Period):

 **Details**: displays the details of the Delivery Point within an Activation : See ["6.7](#page-18-2) [Add/ modify quarter hourly values of a Delivery Point](#page-18-2) within an [Activation](#page-18-2)

[This page allows to modify values and direction for a Delivery Point](#page-18-2) you [selected in an Activation or to add a Delivery Point](#page-18-2) quarter hourly values in Fdi

[an existing Activation \(if the activation is still in Period 0: See 5.3](#page-18-2) "Versions" [p5\).](#page-18-2)

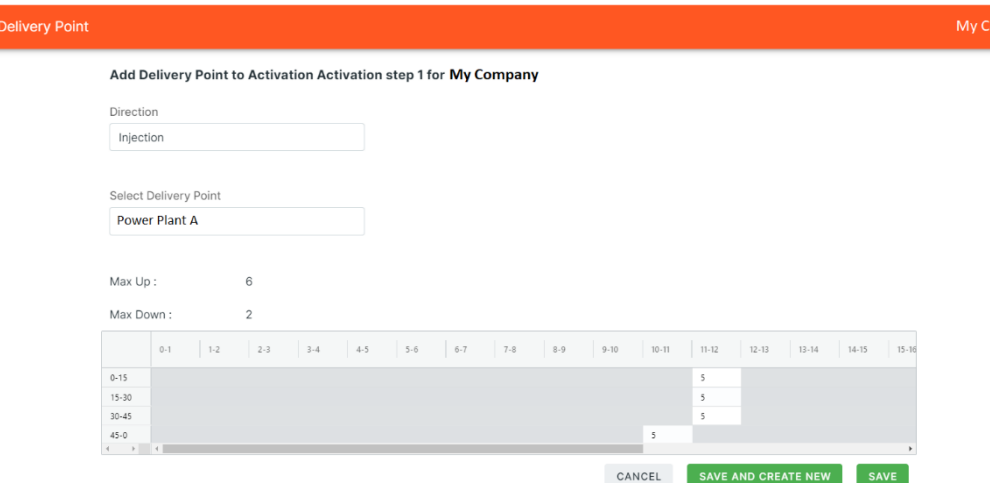

#### **[6.8.2.](#page-18-2) Data**

[On this page, you can modify:](#page-18-2)

**Select Delivery Point:** [Ean code of the Delivery Point](#page-18-2) in the direction ['Injection'](#page-18-2) and/or 'Offtake'

#### **6.8.3. Delivery Point [quarter hourly values](#page-18-2)**

[Values are entered in MW on an hourly basis. The total in MWh is displayed](#page-18-2)  [in the upper right corner of the schedule. If you have to fill in the same value](#page-18-2)  [many times in the schedule, you can make use of the following actions:](#page-18-2)

- **Fill Right**[: Copy the value you entered to all cells on the right.](#page-18-2)
- **Fill Down**: Copy the value you entered to all cells lower than the [selected cell.](#page-18-2)
- **Clear**[: Delete all values](#page-18-2) on screen.

#### **6.8.4. [Page actions](#page-18-2)**

[After finishing your entries for the Activation, click:](#page-18-2)

- **Save**[: Save your changes and go back to the list of Activations.](#page-18-2)
- **Save & add Delivery Point:** Save your changes and go to an empty [form to create a new Quarter hourly Schedule for another Delivery Point](#page-18-2) [within this Activation.](#page-18-2)
- **Cancel:** Discard your changes.
- [Details of a Delivery Point](#page-18-2) within an Activation **"** p [14](#page-18-2)
- **Copy**: Copy the value you entered to all cells on the right.
- **Modify**: display the Screen 'Modify a Delivery Point within an Activation'. See
- **Delete**: Discard all data of this Delivery Point within this Activation

#### <span id="page-17-0"></span>**6.8.5. Actions**

After finishing your entries for the Activation, click:

- **Save:** Save your changes and go back to the list of Activations.
- **Cancel:** Discard your changes.

# <span id="page-17-1"></span>**6.9. Details of an Activation**

The details page shows you the details of a specific Activation you selected in the 'List of Activations' page.

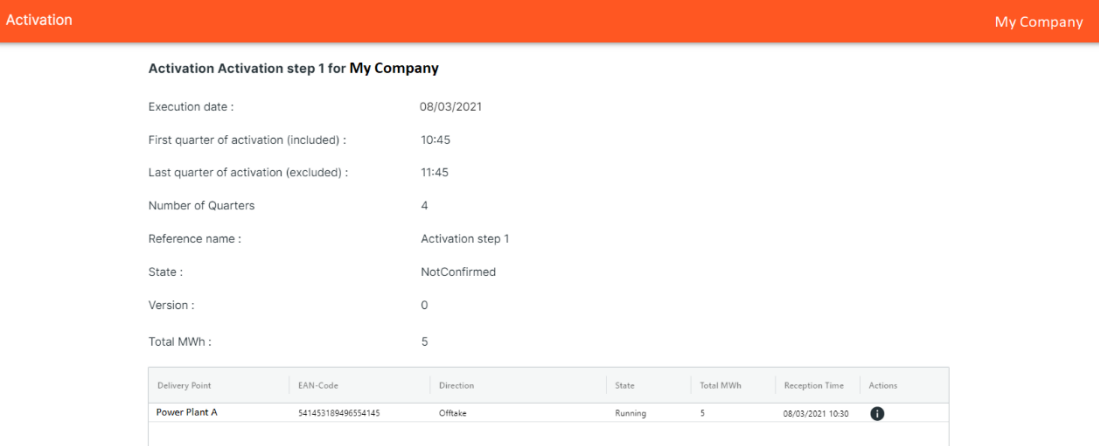

#### <span id="page-18-0"></span>**6.9.1. Data**

On this page, you can consult:

The netted total of the Activation for each quarter for all the Delivery Points defined in the Activation.

The list of Delivery Point that are defined in this Activation. For each Delivery Point:

- **Delivery Point**: The name of the Delivery Point on the Elia or DGO Grid.
- **EANcode**: The EAN code of the Delivery Point.
- **Direction**: The direction on which the energy is transferred.
- **State:** The state from a process point of view. See [5.4](#page-5-0) ["States"](#page-5-0) [p6.](#page-5-0)
- **Total MWh**: The total in MWh for all quarters of this Delivery Point.
- **Reception time**: Latest change of the data on this Delivery Point.
- **Version**: The version number of the Activation.

#### <span id="page-18-1"></span>**6.9.2. Page actions**

On the details page, you can perform the following actions via the **Action zone**:

- **Detail:** access to the details page of the Activation on this Delivery Point.
- **Detail overview:** you can display the breakdown per QH for a specific Delivery Point by clicking its entry in the list.

## <span id="page-18-2"></span>**6.10.Add/ modify quarter hourly values of a Delivery Point within an Activation**

This page allows to modify values and direction for a Delivery Point you selected in an Activation or to add a Delivery Point quarter hourly values in an existing Activation (if the activation is still in Period 0: See [5.3](#page-4-3) ["Versions"](#page-4-3) [p5\)](#page-4-3).

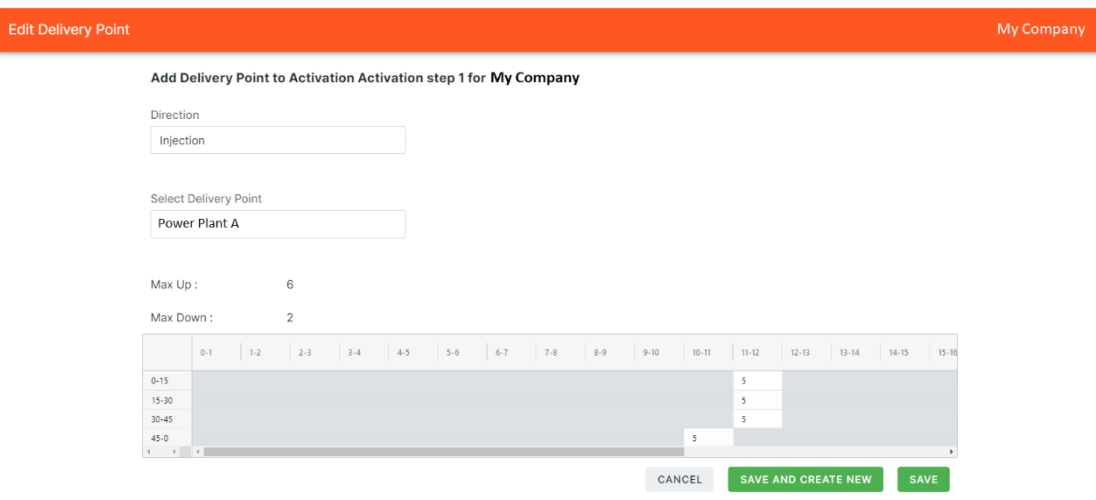

#### <span id="page-18-3"></span>**6.10.1. Data**

On this page, you can modify:

 **Select Delivery Point:** Ean code of the Delivery Point in the direction 'Injection' and/or 'Offtake'

#### <span id="page-18-4"></span>**6.10.2. Delivery Point quarter hourly values**

Values are entered in MW on an hourly basis. The total in MWh is displayed in the upper right corner of the schedule. If you have to fill in the same value many times in the schedule, you can make use of the following actions:

- **Fill Right**: Copy the value you entered to all cells on the right.
- **Fill Down**: Copy the value you entered to all cells lower than the selected cell.
- **Clear**: Delete all values on screen.
- <span id="page-19-0"></span>**6.10.3. Page actions**

After finishing your entries for the Activation, click:

- **Save:** Save your changes and go back to the list of Activations.
- **Save & add Delivery Point:** Save your changes and go to an empty form to create a new Quarter hourly Schedule for another Delivery Point within this Activation.
- **Cancel:** Discard your changes.

<span id="page-20-0"></span>The details page shows you the details of a Delivery Point quarter hourly value you selected in the page 'Detail of an Activation'.

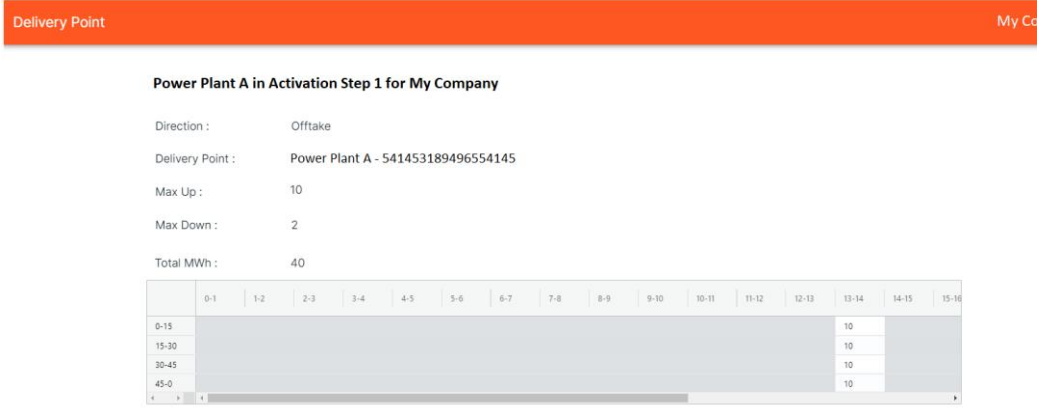

#### <span id="page-21-0"></span>**6.11.1. Data**

On this page, you can consult each quarter hourly values and the direction of the selected Delivery Point within an Activation

#### <span id="page-21-1"></span>**6.11.2. Page action**

**Cancel:** You can only cancel this page because no change may be added here.

# <span id="page-21-2"></span>**6.12.View Versions of an Activation**

Each time you save an 'Update' or the Activation passes from a period to another, a new version is created.

The newest version is saved under the previous version number $+1$  (if this is an update). You still have the possibility to consult older versions. This allows you to keep track of the history.

#### <span id="page-21-3"></span>**6.12.1. Version related actions**

You can perform the following actions via the **list of versions**:

- **Details**: View the details of the selected version.
- **Copy**: Create a new Activation based on the values and schedule of the selected Activation.
- **Versions**: View all versions of the Activation. You can then view the details of each version or modify/copy one of the versions.